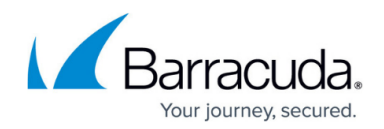

# **Step 2 - Optional Configuration Settings**

<https://campus.barracuda.com/doc/2490447/>

This article refers to [Barracuda Message Archiver Legacy Release](http://campus.barracuda.com/doc/68361399/) firmware or higher.

Before configuring the IP address and network settings, complete [Step 1 - How to Install a](http://campus.barracuda.com/doc/2490473/) [Barracuda Message Archiver.](http://campus.barracuda.com/doc/2490473/)

### **Configure the IP Address and Network Settings**

The Barracuda Message Archiver is assigned a default IP address of 192.168.200.200.

To set a new IP address from the administrative console:

- 1. Connect your keyboard and monitor directly to the Barracuda Message Archiver.
- 2. At the Barracuda login prompt, enter admin for the username and for the password: If your appliance serial number is higher than 1311431, then the default administrator password is the numeric portion of the serial number. If your serial number is 1311431 or lower, then the default administrator password is admin. For help finding the serial number of your appliance, see [Serial Number for Hardware and Virtual Appliances.](http://campus.barracuda.com/doc/91130539/)
- 3. For security purposes, you must change the default password of the administrator account. Set a new administrator password and click **Update Password**. Note that the new password cannot be admin or the serial number.
- 4. The **User Confirmation Requested** window displays the current IP configuration of the Barracuda Message Archiver. Using your **Tab** key, select **Change** and press **Enter** to change the IP configuration.
- 5. Enter the new IP address, netmask, and default gateway for your Barracuda Message Archiver.
- 6. Enter the IP address of your primary and secondary DNS servers.
- 7. Click **Save** to enter your changes, and then click **Exit** to apply the new IP address and network settings to your Barracuda Message Archiver.

## **Configure Your Corporate Firewall**

For maximum security, place your Barracuda Message Archiver behind a corporate firewall.

If your Barracuda Message Archiver is located behind a corporate firewall, refer to the following table for the ports that must be opened on your corporate firewall to allow communication between the

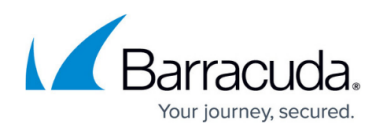

Barracuda Message Archiver, your email server, and the Internet:

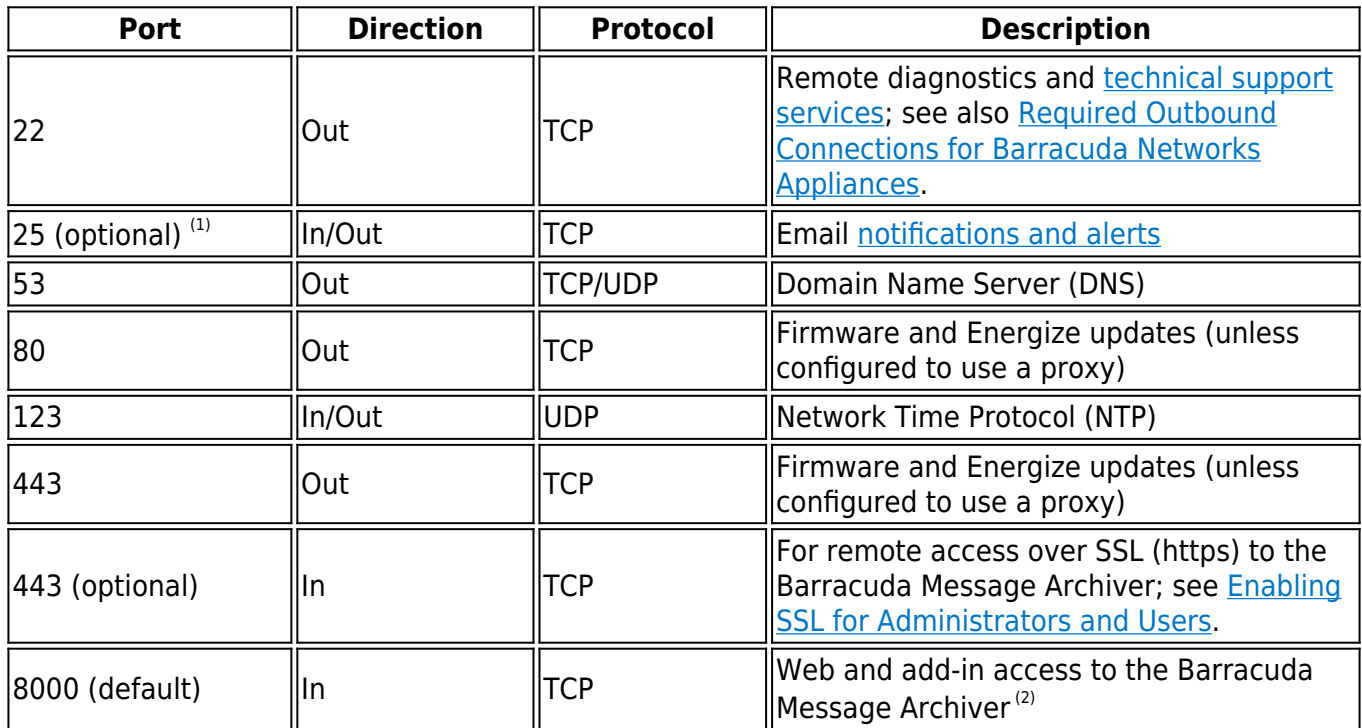

#### Notes:

 $(1)$  Port 25 is the default port used for SMTP traffic. Some organizations choose to have email notifications and alerts from the Barracuda Message Archiver sent to an external email address directly or by using an external Smart Host without relaying through the corporate mail server. In these situations, the corporate firewall must be modified to allow outgoing emails from the Barracuda Message Archiver over the SMTP port.

(2) Whenever your Barracuda Message Archiver IP address is changed on the **Basic > IP Configuration** page, you are disconnected from the administration interface. You must log in again using the new IP address.

#### Important

In general, the Barracuda Message Archiver should not accept incoming SMTP requests from systems outside your organization's network. However, if your email server is located in a DMZ, it may be necessary to configure your corporate firewall to allow incoming traffic over the designated SMTP port from your email server to the Barracuda Message Archiver.

The port specified as the Web Interface Port must be configured on your corporate firewall to allow traffic to the Barracuda Message Archiver if you want to allow remote users to use either the web interface or the [Barracuda Archive Search for Outlook.](http://campus.barracuda.com/doc/2490421/)

Barracuda Networks does not recommend restricting outbound requests from the Barracuda Message Archiver by destination. Barracuda Networks appliances require outbound connections to the Barracuda cloud, AWS, Azure, and other cloud service providers in order to provide service. Outbound

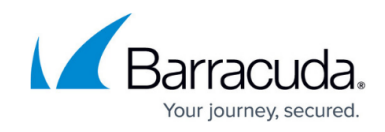

filtering will restrict the functionality of the Barracuda Message Archiver.

Continue with [Step 3 - How to Configure the Web Interface](http://campus.barracuda.com/doc/2490453/) .

## Barracuda Message Archiver

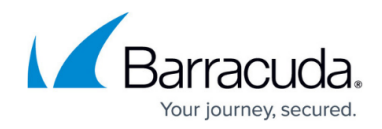

© Barracuda Networks Inc., 2024 The information contained within this document is confidential and proprietary to Barracuda Networks Inc. No portion of this document may be copied, distributed, publicized or used for other than internal documentary purposes without the written consent of an official representative of Barracuda Networks Inc. All specifications are subject to change without notice. Barracuda Networks Inc. assumes no responsibility for any inaccuracies in this document. Barracuda Networks Inc. reserves the right to change, modify, transfer, or otherwise revise this publication without notice.